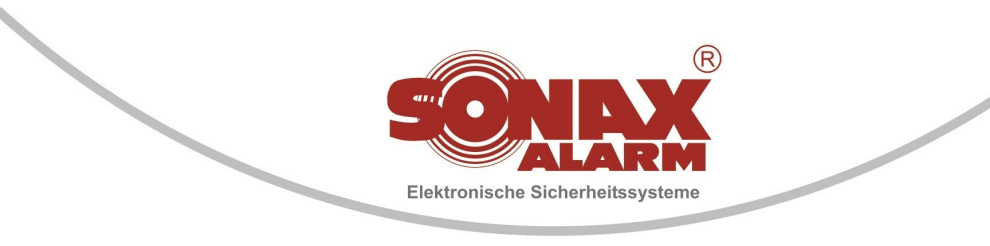

# **FSO-Toolbox Kurzanleitung**

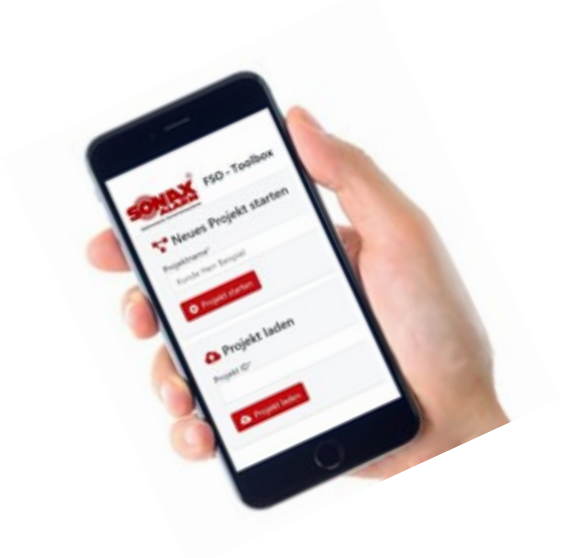

- Import/Export von LSN-Ringen und Seriennummern
- Kein Aufschreiben von Seriennummern mehr. Jetzt können die QR-Codes am Melder gescannt und direkt einer Gruppe/Unteradresse zu geordnet werden.
- Übersichtliche tabellarische Bearbeitung des gesamten Projekts
- Import direkt in die RPS-Software

#### 1. Scannen der automatischen Melder über die FSO-Toolbox

1. Starten Sie die SONAX FSO-Toolbox ( https://app.sonax-alarm.de )

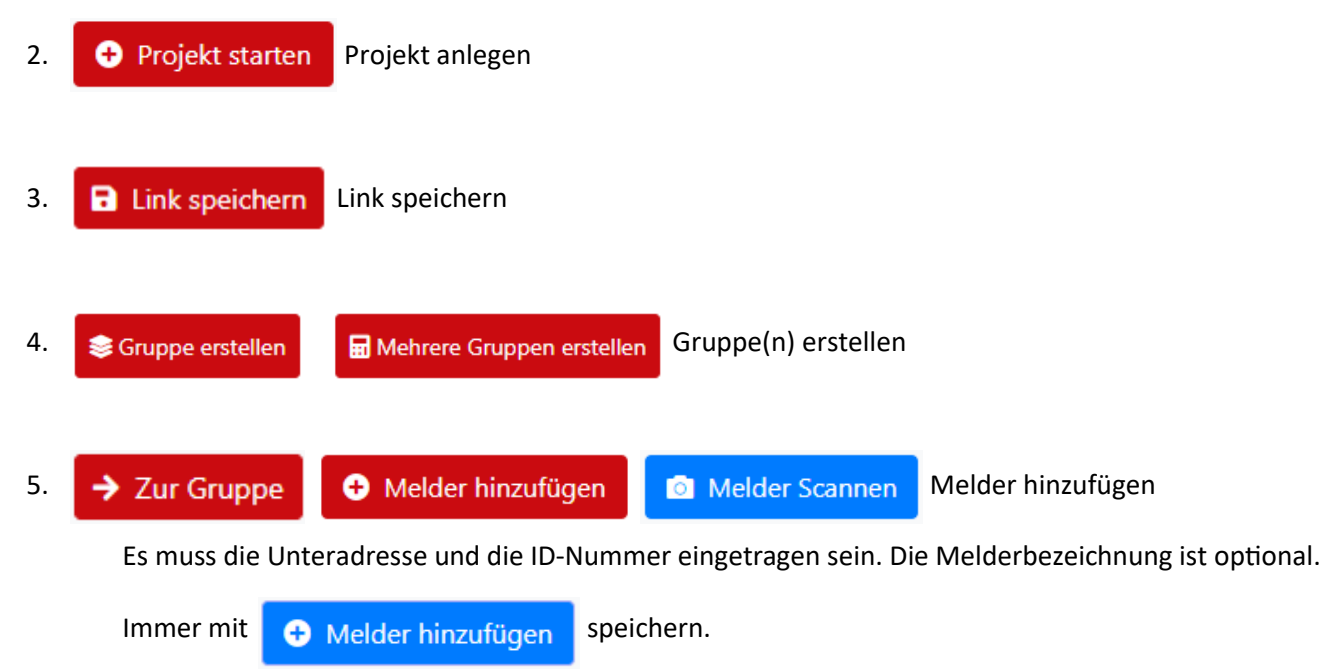

Auf dieser weise können Sie alle Melder vor der Installation Anlegen/Scannen. (vor Ort oder am Arbeitsplatz und diese dann Kennzeichnen und später Installieren)

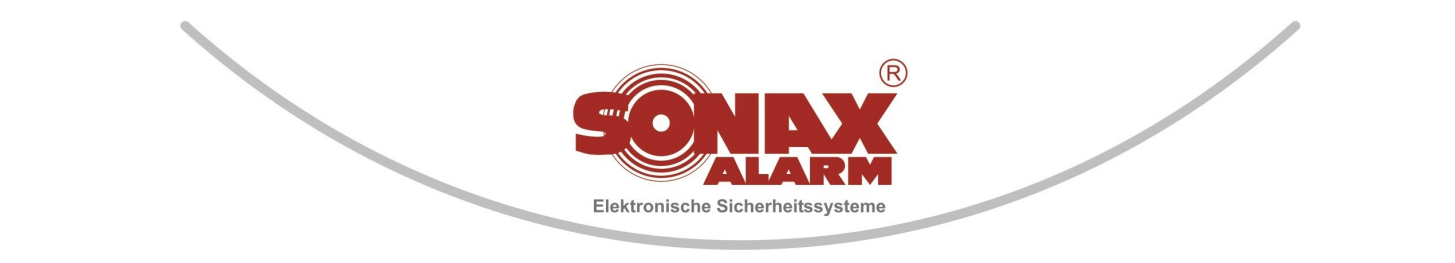

## 2. Erstinbetriebnahme der LSN-Module (Komponenten)

- 1. **Starten Sie die Programmiersoftware FSP-5000-RPS (min. Version 5.5.7)** 不奈
- 2. **A Knoten** Login FSO Brandmeldezentrale (grüne Flagge)

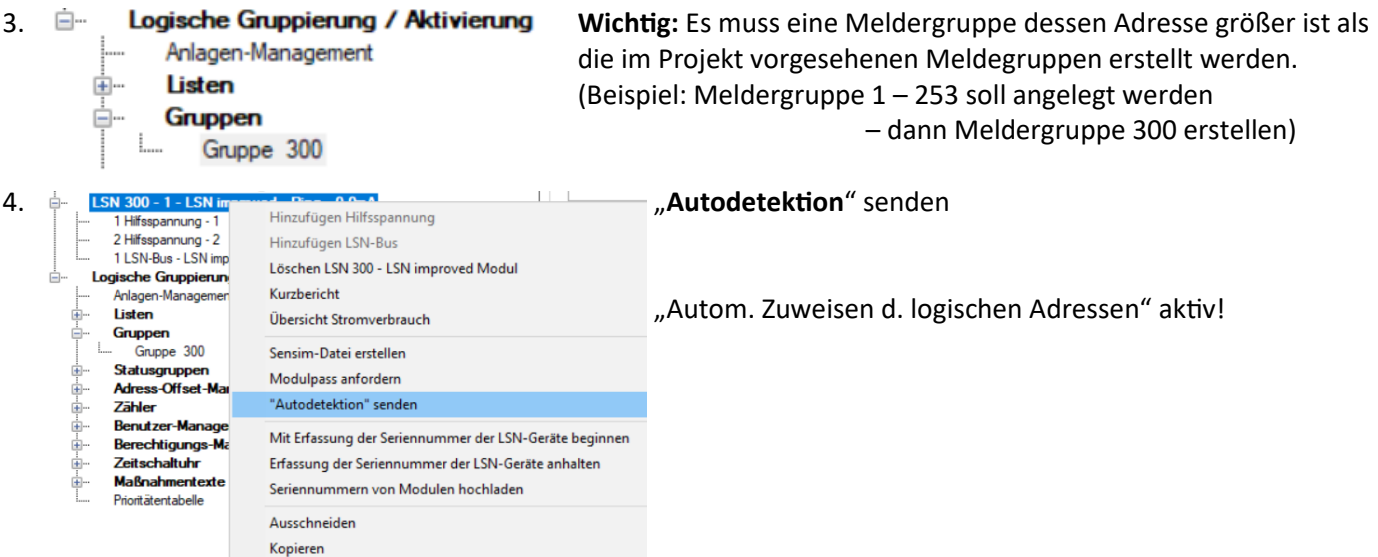

- 5. Programmierung zur Zentrale senden
- 6. **Collection** Erneut Verbindung herstellen

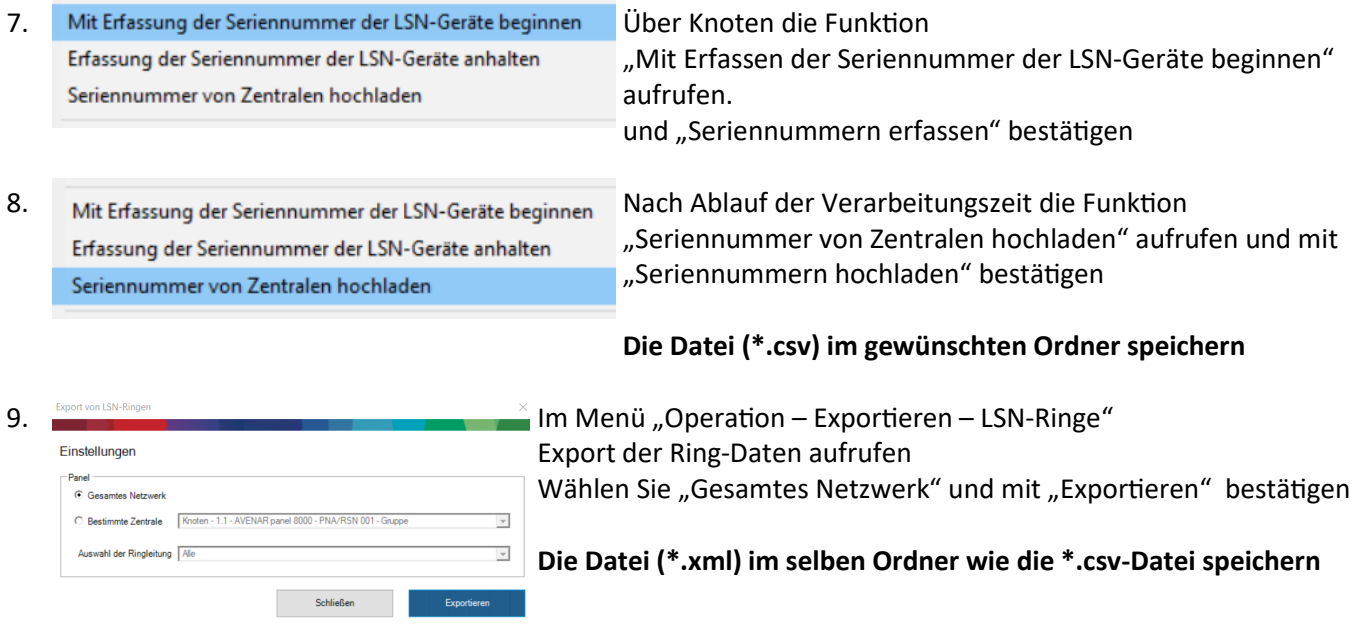

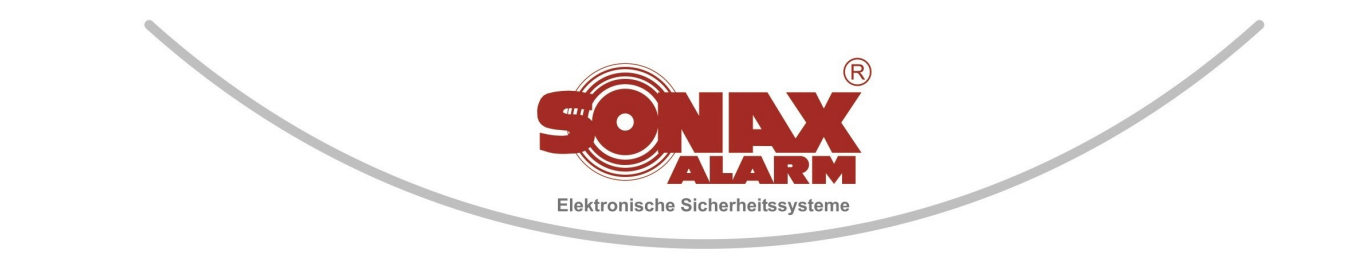

### 3. Bearbeiten der Programmierdatei mit der FSO-Toolbox

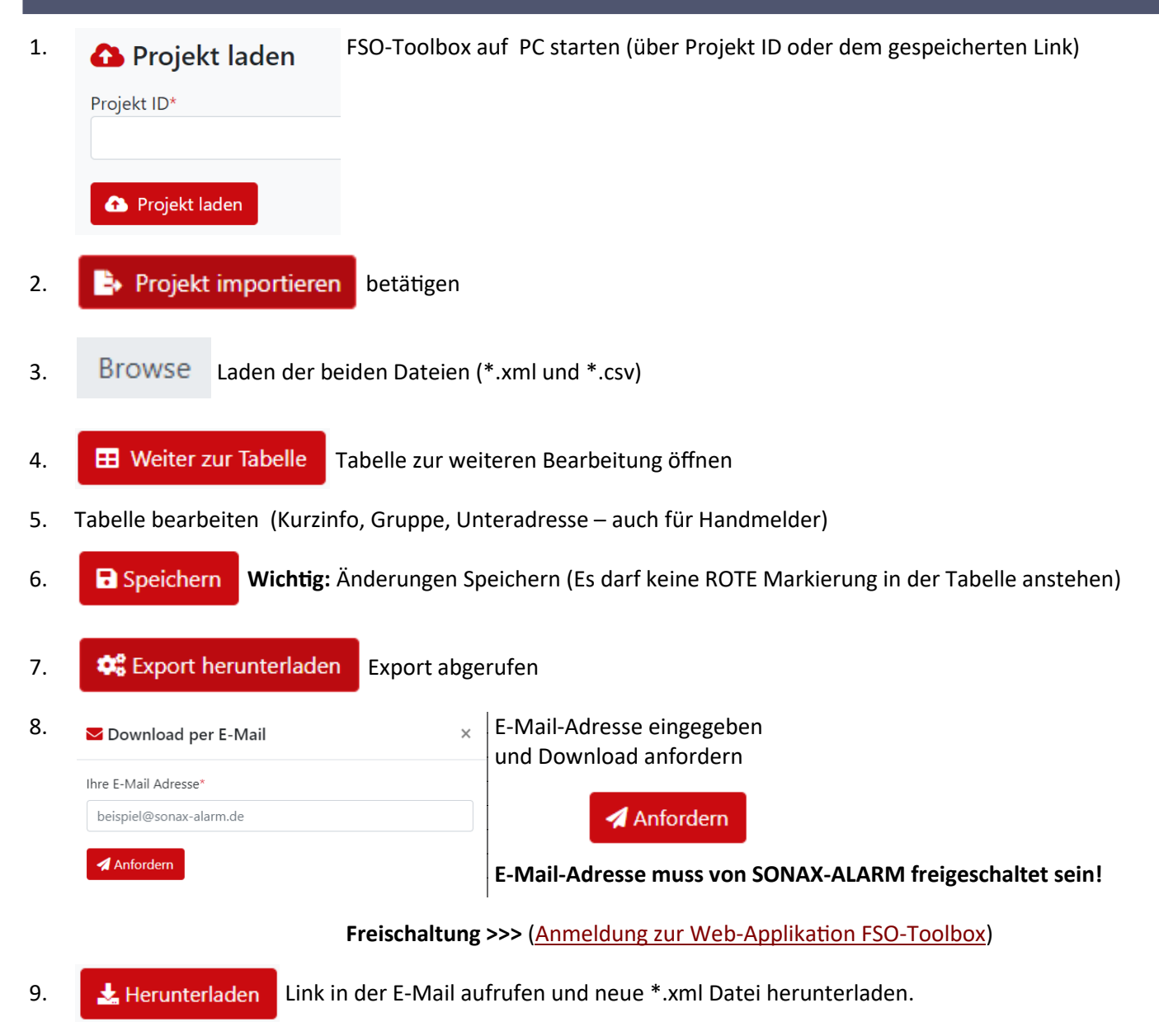

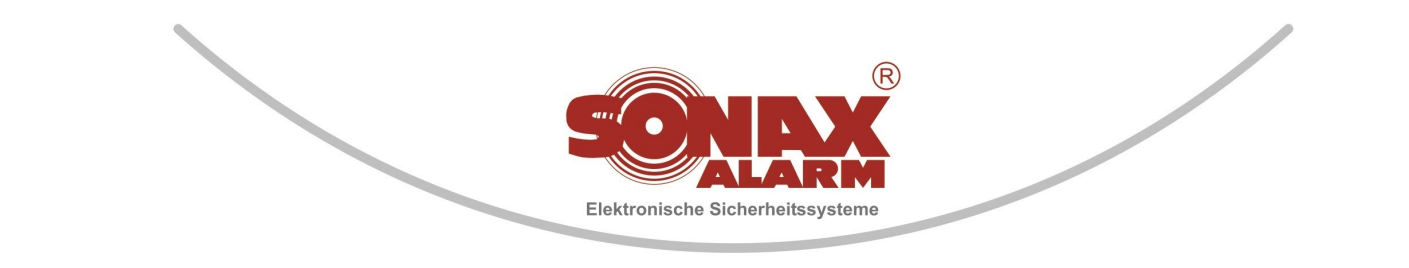

## 4. Import der erstellten \*.xml-Datei in der Programmiersoftware

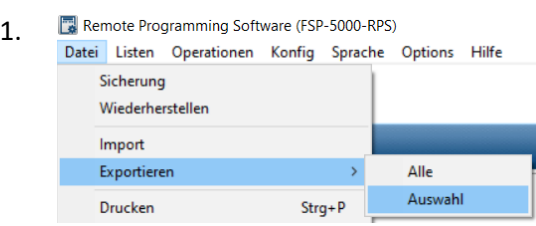

1. Datensicherung der aktuellen Programmierdatei (Datei – Exportieren – Auswahl)

#### 2. Programmierung der Zentrale öffnen

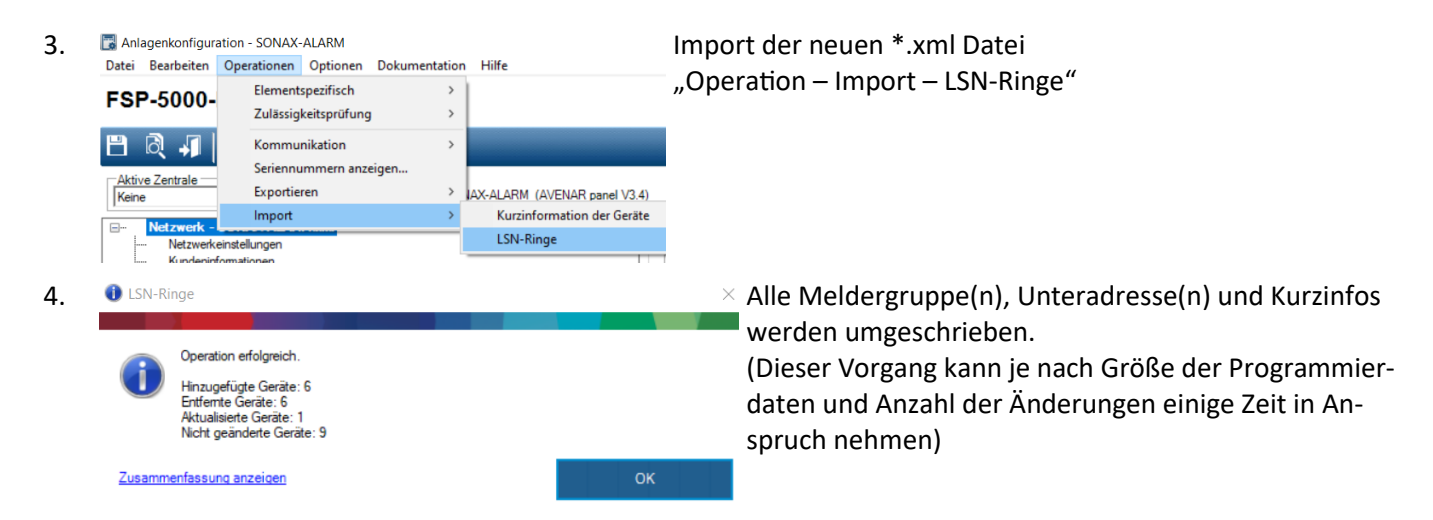

Die Anzahl hinzugefügte Geräte und entfernter Geräte sollte identisch sein!

5. Nach Überprüfung kann die Programmierdatei zur Zentrale gesendet werden

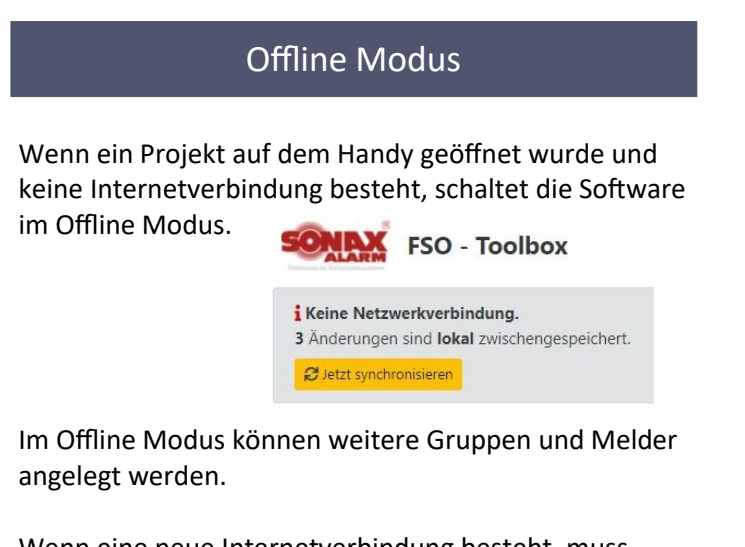

Wenn eine neue Internetverbindung besteht, muss über dem Button **Buttal Synchronisieren** die Synchronisation durchgeführt werden.

**Weitere Infos zu unseren Produkten finden Sie im aktuellen Produktkatalog**

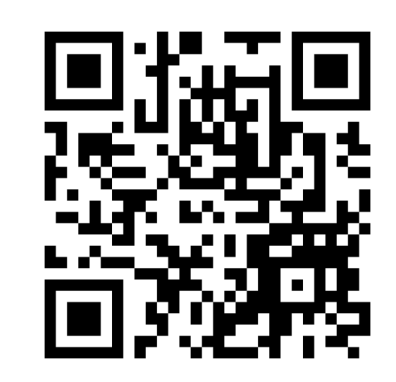

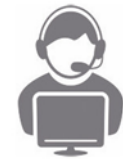

**SONAX-ALARM Sicherheitstechnik GmbH** Gildestraße 35

49477 Ibbenbüren Telefon: 05451 / 94 74 -10

info@sonax-alarm.de www.sonax-alarm.de